## **AUDIOVISUAL**

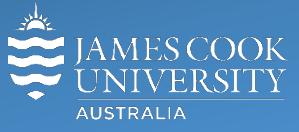

Information & Communications Technology

# **AV Equipment Guide**

## Zoom user guide Cisco remote control

#### General information

Zoom meetings involving one or more centrally bookable videoconference enabled rooms are usually scheduled by VAVS to connect automatically, provided [videoconferencing@jcu.edu.au](mailto:videoconferencing@jcu.edu.au) is invited by the organizer. Hence, the only requirement for the room participants, is to turn on the AV system and setting it in **Videoconference mode** (where applicable).

### Join a Zoom meeting manually

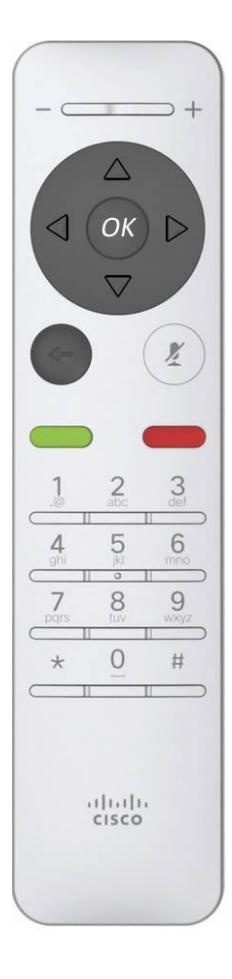

1. Use the **arrow** keys on the remote to highlight the **Call** button (handset icon) on the display – a blue-green circle around the button indicates it is selected.

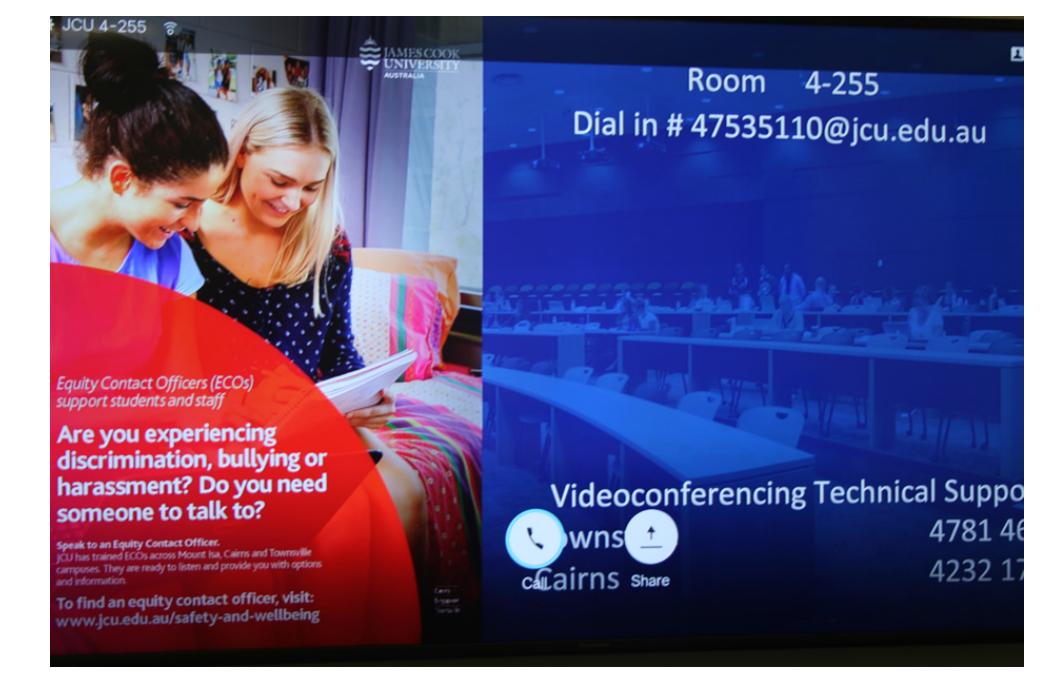

2. Press the **OK** button to bring up the manual call connect screen and navigate to the word **Directory**. Press the **arrow down** key until the folder **Zoom Meeting** is highlighted

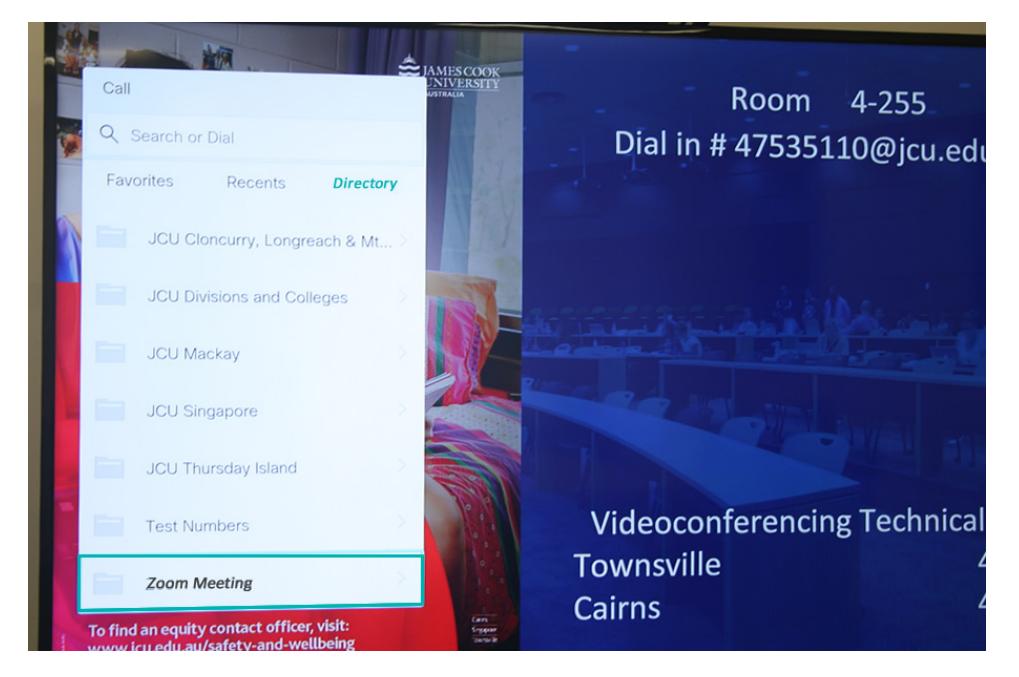

3. To connect to the bridge, press the **arrow right** key and the **green** call button.

4. After a short voice announcement the display will prompt you for a **Zoom meeting ID**. You will find the ID in the invitation you received.

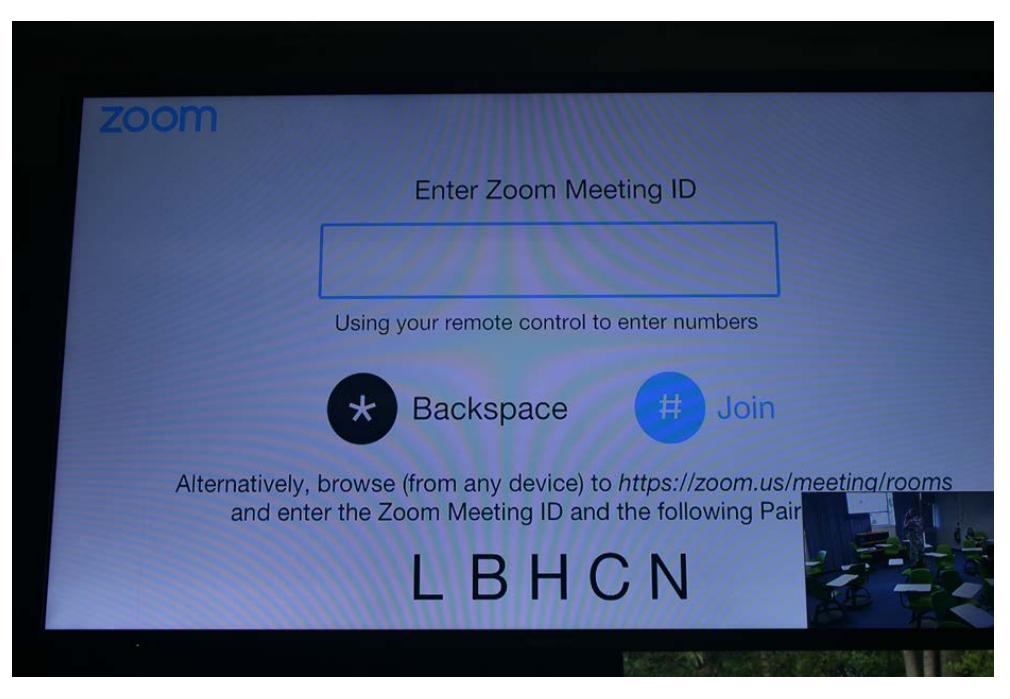

5. To join the meeting, enter the meeting ID by pressing the **number** keys on the remote followed by the **#** key.